# Bell202 モデム COP-HU インストール手順書

## 目次

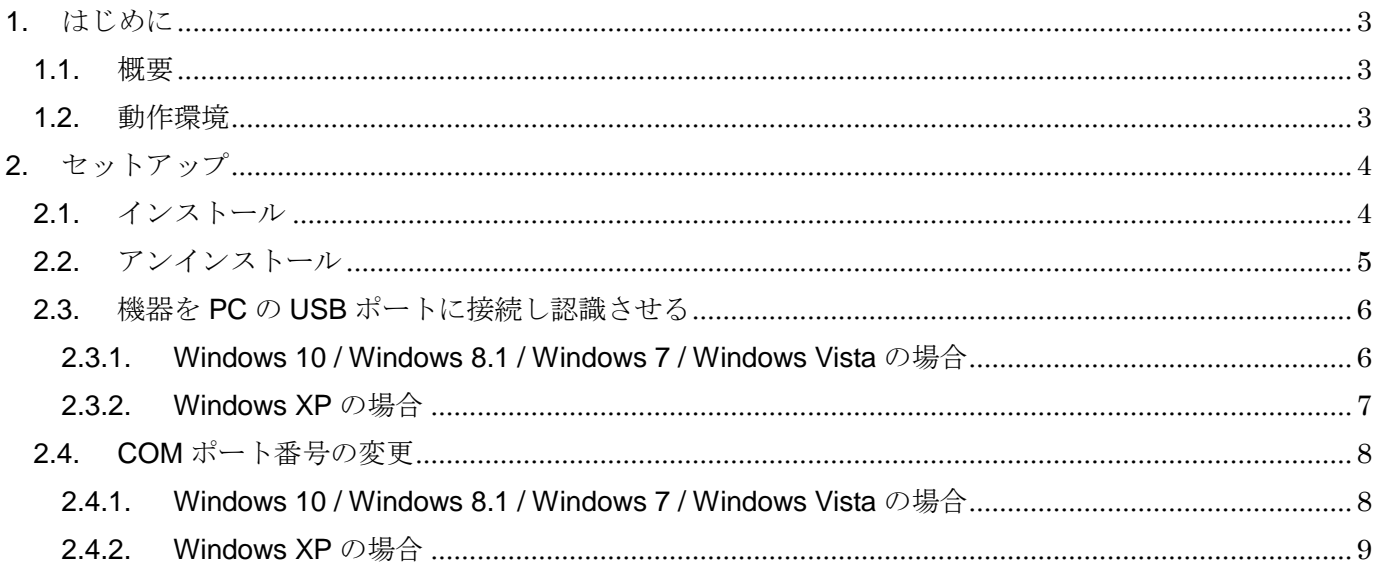

## <span id="page-2-0"></span>1. はじめに

#### <span id="page-2-1"></span>1.1. 概要

COP-HU(以下機器)は、PC と弊社製各種機器で HART 通信を行うための USB アダプタ

です。機器を使用するためには、下記の 2 つのセットアップ作業が必要となります。

- ・ ドライバソフトウェアのインストール
- ・ 機器を PC の USB ポートに接続し認識させる

#### <span id="page-2-2"></span>1.2. 動作環境

機器のドライバソフトウェアは以下のような環境で動作します。

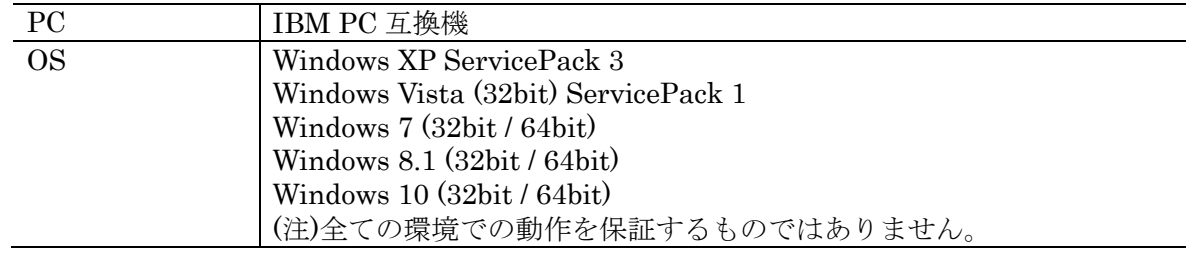

## <span id="page-3-0"></span>2. セットアップ

#### <span id="page-3-1"></span>2.1. インストール

機器を使用する PC では最初に必ずドライバソフトウェアをインストールしなければなりま せん。ドライバソフトウェアは製品添付の CD もしくは弊社ウェブサイトより配布されていま す。

ドライバソフトウェアが圧縮されている場合は解凍し、setup.exe を実行してください。画 面の表示にしたがい操作していくだけで、インストール作業は完了します。

(注)インストールは機器を PC の USB ポートに接続しない状態で行ってください。

本ソフトウェアをインストールするためには管理者権限を必要とします。管理者権限を持っ たユーザーでログオンし、インストール作業を行ってください。下記のような画面が表示され た場合、インストールを許可する選択を行ってください。

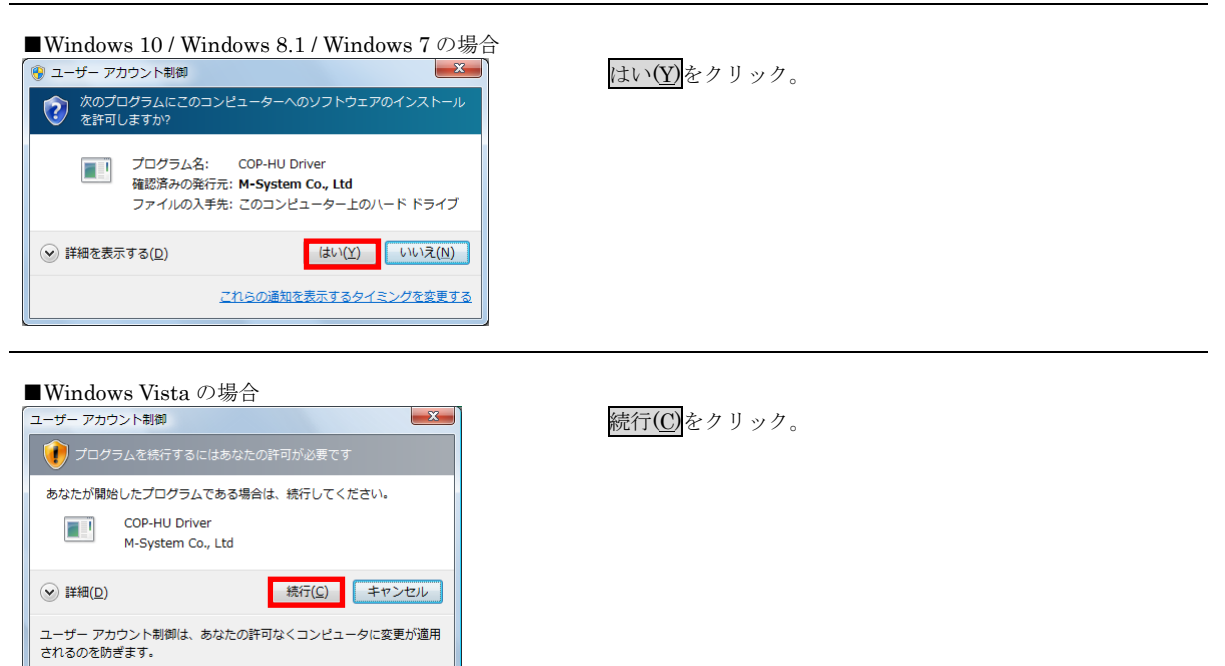

インストール中に下記のような画面が表示されることがあります。これは本ドライバソフト ウェアがマイクロソフト社の動作確認、認証を受けていないために表示されるものです。本ド ライバソフトウェアは弊社において動作確認しておりますので、インストールを続行する選択 を行ってください。

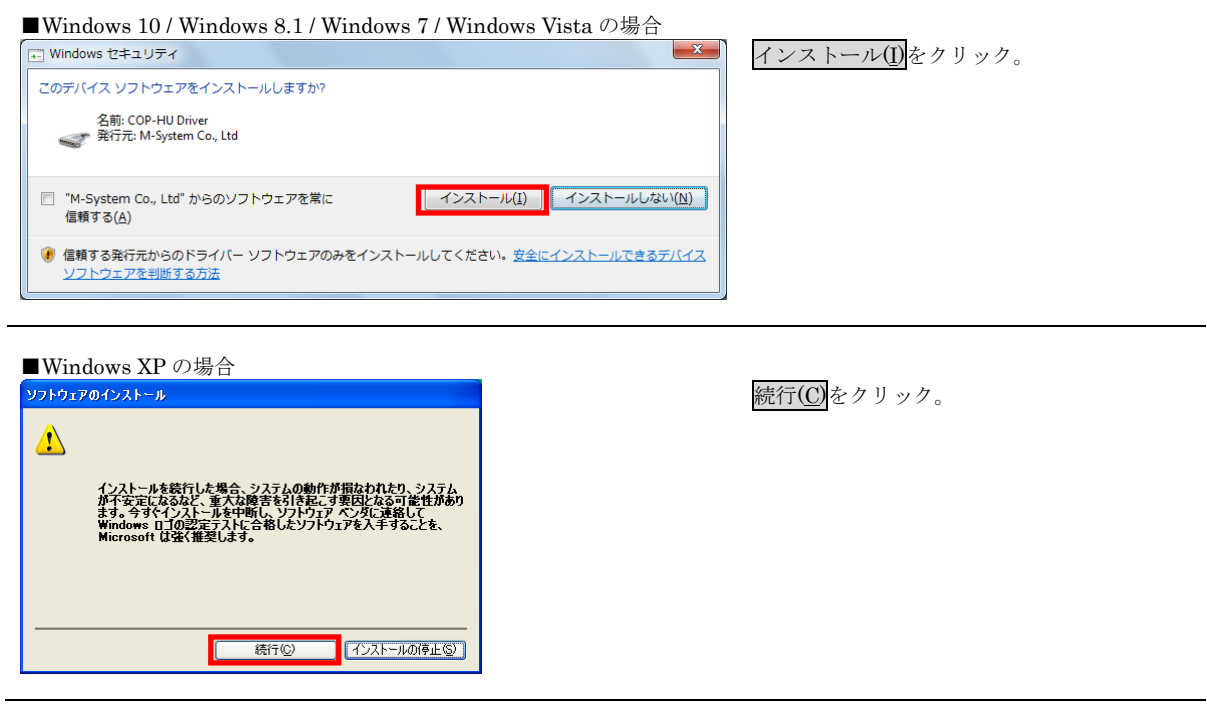

#### <span id="page-4-0"></span>2.2. アンインストール

機器を使用しなくなり、PC からドライバソフトウェアを削除する場合には、アンインスト ールを行ってください。

アンインストールは、Windows のコントロールパネルにある「プログラムのアンインスト ール」(Windows XP では「プログラムの追加と削除」)より行います。一覧より COP-HU Driver X.X(X.X はバージョン番号)を選択し、アンインストール(Windows XP では削除)をクリ ックします。

#### <span id="page-5-0"></span>2.3. 機器を PC の USB ポートに接続し認識させる

ドライバソフトウェアをインストールした後、機器を PC の USB ポートに接続すると、 Windows が機器を認識します。

(注)機器を PC に認識させた後、異なる USB ポートに機器を接続すると、再度認識が行わ れ別の COM ポート番号に割り当てられますので、同じ USB ポートに接続して使用すること をおすすめします。

#### <span id="page-5-1"></span>2.3.1. Windows 10 / Windows 8.1 / Windows 7 / Windows Vista の場合

しばらく待つと下記のように画面右下にメッセージが表示され、自動的に機器が使用できる ようになります。

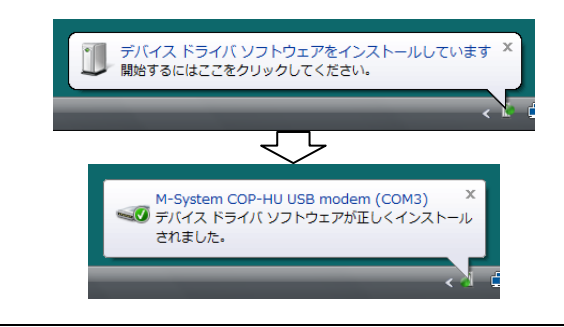

#### <span id="page-6-0"></span>2.3.2. Windows XP の場合

Windows XP では、「新しいハードウェアの検出ウィザード」の画面が表示されます。下記 のように操作することで、機器が使用できるようになります。

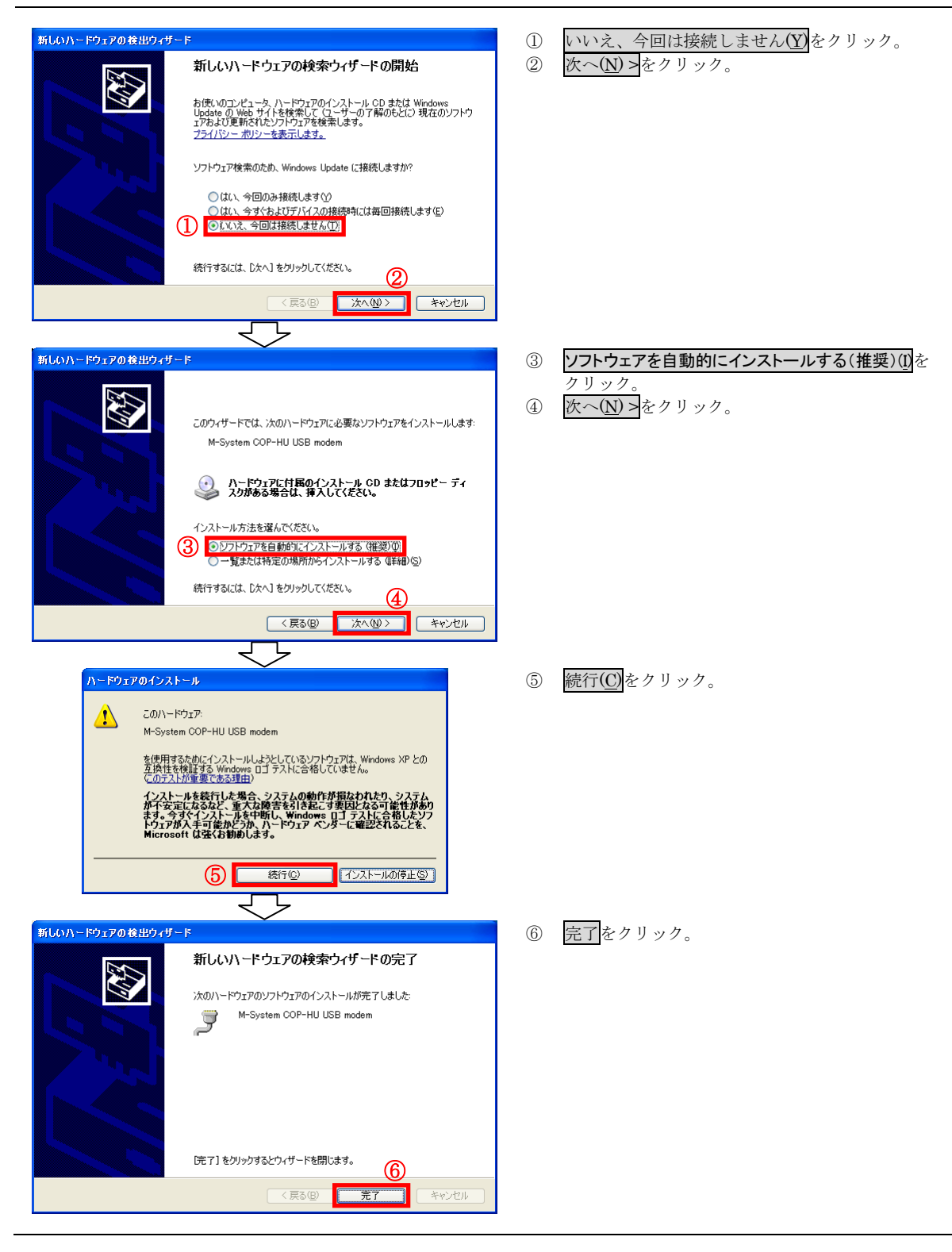

#### <span id="page-7-0"></span>2.4. COM ポート番号の変更

機器は、空いている COM ポート番号に自動的に割り当てられますが、それを参照、設定変 更することができます。

- ② ① スタートメニューをクリック <mark>つンビュータ 日 (O)</mark> ஊ ② マイコンピュータを右クリック **图 新**  $\bullet$ **1845** % ネットワーク ドライブの割り<br>ネットワーク ドライブの切断 ③ ③ 管理(G)をクリック。  $\mathbb{Y}$  and -<br>-- GX -<br>デスクトップに表示(S)<br>名前の変更(M) 图 (ティ(R 。<br>いしプと  $\circ$  $\bigcirc$ -ザー アカウント制御 ④ 続行(C)をクリック。 ● 技行するにはあなたの許可が必要です あなたが開始した場作である場合は、場行してくがさい。 Computer Manager **Next Spanin Las** ※OS の設定により、本画面は表示されないこともありま す。その場合は本手順をスキップして、次の手順に進ん ◎ 詳細(2) ( 4) <mark>感行(5) エキシセル</mark><br>ユーザー アカウント制制は、あなたの許可なくコンピュータに変更が適用<br>されるのを防ぎます。  $\odot$  IFM(D) でください。 マン  $-1.44 - 0.0402$ キョンピュータの単種<br>ファイル(E) 操作(A) 表示(Y) ヘルプ(E)<br>全・ | 2 (E) [C] [C] [C] [C] [C] [C] [C]<br>キョンセータの使用 (D-カル<br>- キョリシステム シール (D) | B | B | B | B | D | D ⑤ デバイスマネージャをクリック ⑥ ポート(COM と LPT)をクリック 1) システム ツール<br>- 1 ① タスク スケジューラ<br>- 1 証 キ有フォルダ<br>- 原語 井内フォルダ<br>- 高層 井本地 ユーザーとグルーラ fF<br>バイス マネージャ<br>他の操作 ⑦ M-System COP-HU USB modem を ダブルクリック。  $\begin{picture}(180,10) \put(0,0){\line(1,0){15}} \put(10,0){\line(1,0){15}} \put(10,0){\line(1,0){15}} \put(10,0){\line(1,0){15}} \put(10,0){\line(1,0){15}} \put(10,0){\line(1,0){15}} \put(10,0){\line(1,0){15}} \put(10,0){\line(1,0){15}} \put(10,0){\line(1,0){15}} \put(10,0){\line(1,0){15}} \put(10,0){\line(1,0){15}} \put(10,0){\line($ i. ドットリーツ アラフラ<br>「<br>ヒユーマン インターフェイス デバイス  $\frac{1}{n}$ ディスク ドライブ  $\odot$  $| \cdot |$ ⑦ - 『 『 ヤスとそのほかのポインティング デバイ<br>※ ■ モニタ<br>※ ■ モニタ<br>※ 全 記憶域コントローラ<br>※ 全 記憶域コントローラ **まインルフンガ 甲パイ** र ヮ M-System COP-HU USB modem (COM3)のプロパテ。  $\left| \theta \right|$  x ⑧ ポートの設定をクリック 全般 ポートの設定 | ドライバ | 詳細 | ⑨ 詳細設定(A)をクリック。 ⑧ ピット/秒(<u>B): 9600</u>  $\cdot$ データビット(D): 8  $\overline{\phantom{0}}$ パリティ(P): 反し  $\overline{\phantom{0}}$ ストップ ビット(S): 1  $\overline{\phantom{0}}$ フロー制御(F): なし  $\overline{\phantom{a}}$ 9 [ 詳細設定(A). | 既定値に戻す(B) ]  $OK$   $*$ ਵਾ ↳ COM3 の詳細設定 ⑩ COM ポート番号(P)で COM ポート番号の ▽FIFO バッファを使用する (16550 互換の UART が必要XU) 割り当てを変更できます。  $\boxed{\mathbf{0}}$ 接続エラーを修正するには、設定を小さくしてください。 ⑪ OK をクリックすると、変更を適用します。 キャンセル -model> ano.ill-sociol.society-experience.com<br>パフォーマンスを上げるには、設定を大きくしてください。 | 既定値(D) 受信パッファ(R): 低(1) 5 高(14)  $(14)$ 送信パッファ(I): 低(1)  $\frac{1}{\sqrt{2}}$  (16)  $(16)$ OM <mark>#-ト番号(B) COM3</mark> **同**
- <span id="page-7-1"></span>2.4.1. Windows 10 / Windows 8.1 / Windows 7 / Windows Vista の場合

www.mgco.jp

<span id="page-8-0"></span>2.4.2. Windows XP の場合

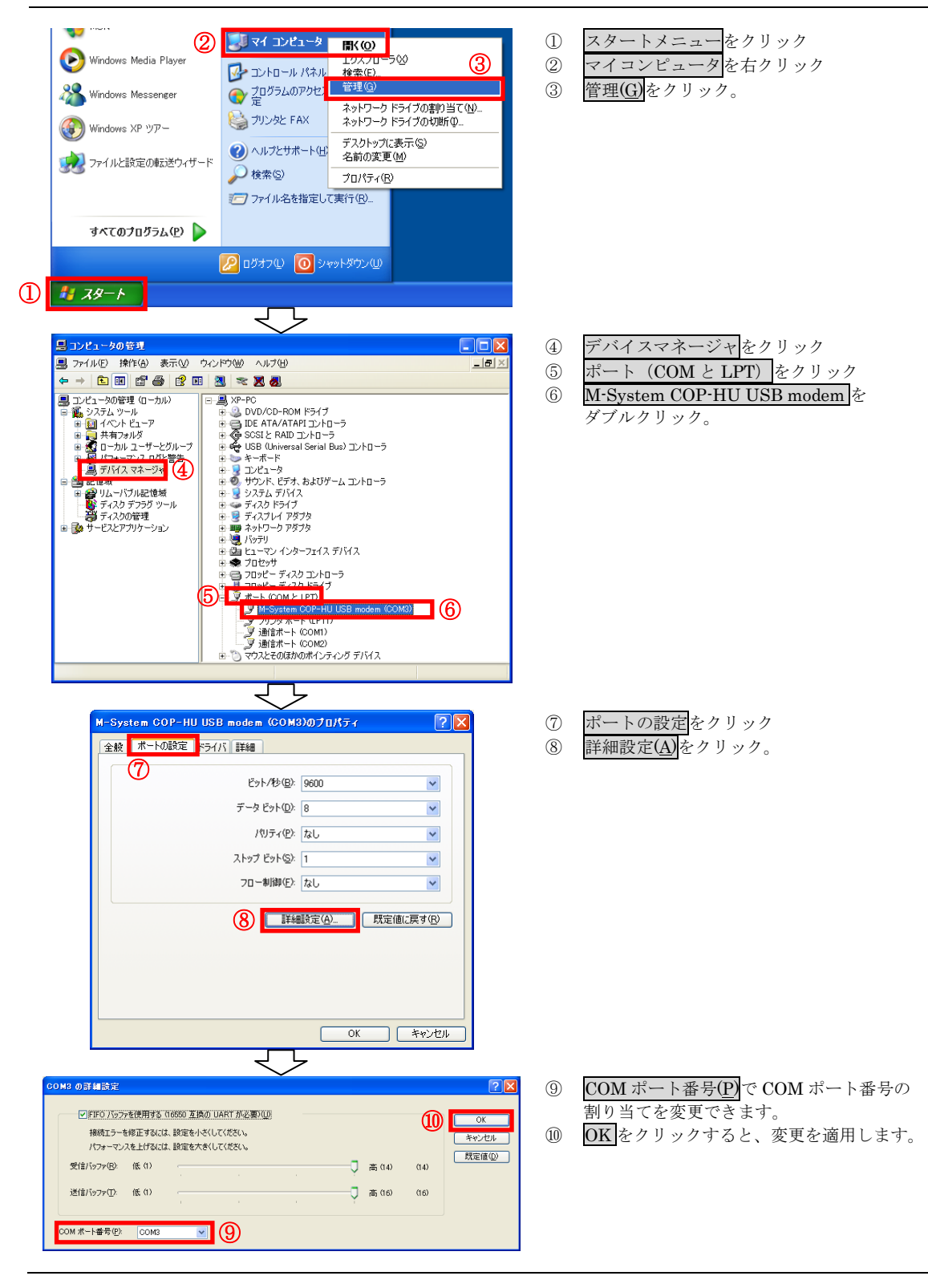